## **PEMILIK MANFAAT KORPORASI (BENEFICIAL OWNER)**

# PANDUAN UMUM

**Direktorat Jenderal Administrasi Hukum Umum Kementerian Hukum dan Hak Asasi Manusia Republik Indonesia**

 *Updated by Direktorat Teknologi Informasi* © April 2020

## **DAFTAR ISI**

<span id="page-1-0"></span>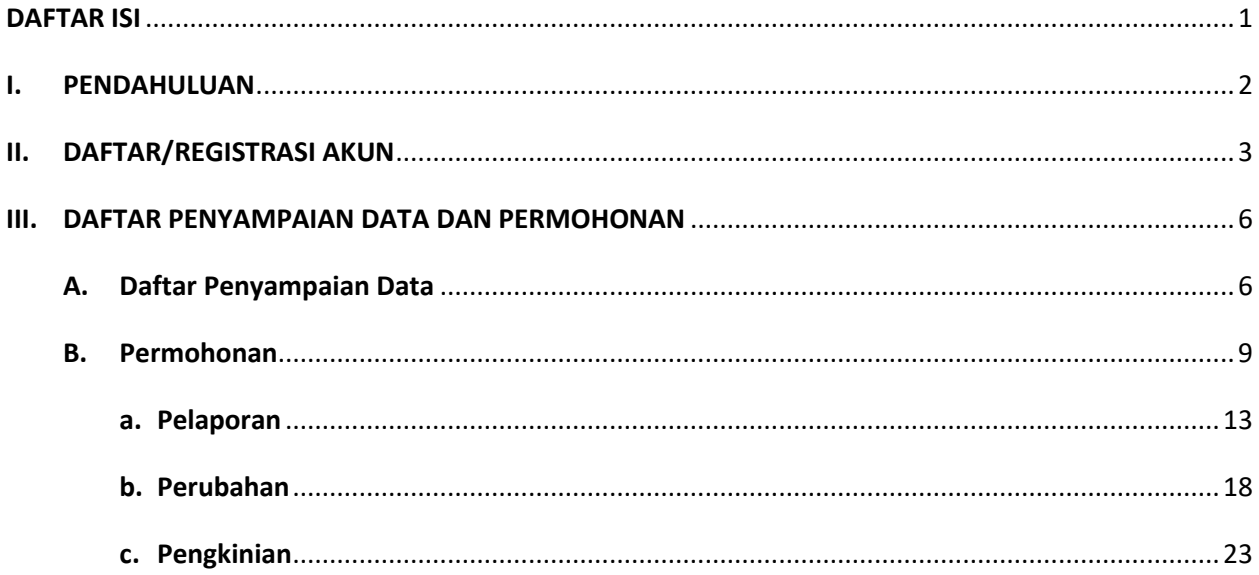

### **I. PENDAHULUAN**

<span id="page-2-0"></span>Panduan ini diperuntukan bagi masyarakat umum, dalam hal ini pemohon dari Korporasi (yang bertindak sebagai Pendiri atau Pengurus) atau pemohon sebagai orang yang dikuasakan oleh Korporasi.

Aplikasi Pemilik Manfaat Korporasi dibuat beradasarkan Peraturan Presiden Republik Indonesia Nomor 13 Tahun 2018 tentang Prinsip Mengenali Pemilik Manfaat dari korporasi Dalam Rangka Pencegahan dan Pemberantasan Tindak Pidana Pencucian Uang dan Tindak Pidana Pendanaan Terorisme serta Peraturan Menteri Hukum dan HAM RI Nomor 15 Tahun 2019 tentang Tata Cara Pelaksanaan Penerapan Prinsip Mengenali Pemilik Manfaat dari Korporasi.

## **II. DAFTAR/REGISTRASI AKUN**

<span id="page-3-0"></span>Untuk melakukan akses transaksi pemohon sebelumnya harus memiliki akun. Untuk mendapatkan akun pemohon dapat mendaftar/registrasi terlebih dahulu.

1. Pemohon dapat klik tulisan "**Disini**" untuk masuk ke laman registrasi/penfatraan akun

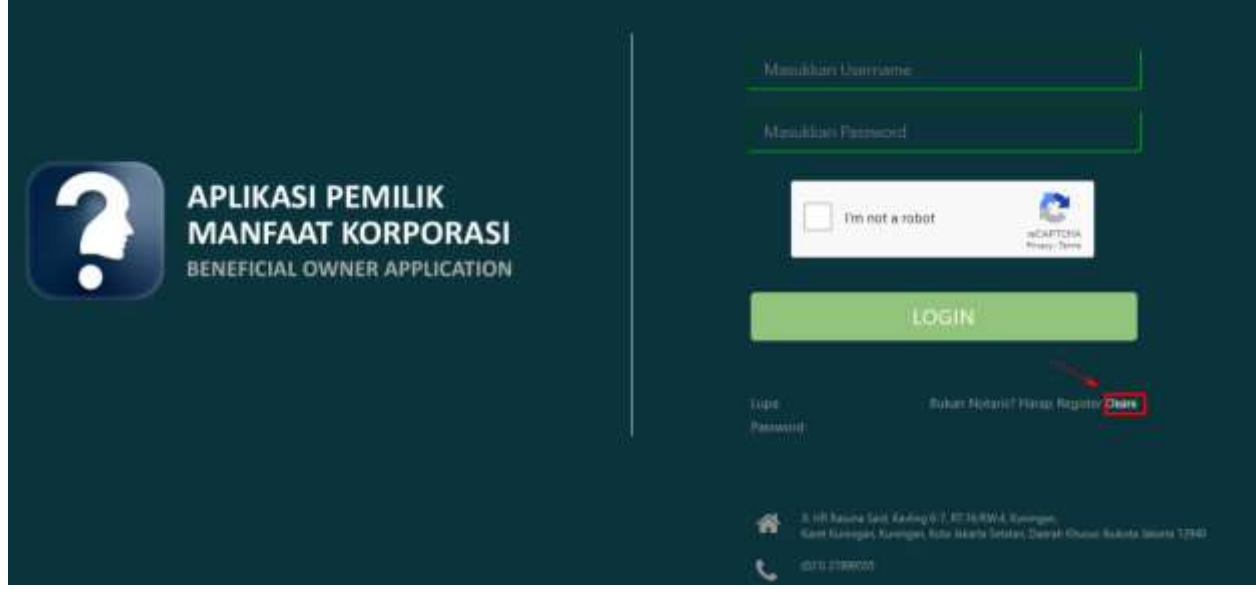

*Gambar 1 Link Daftar*

- 2. Akan tampil laman registrasi/pendaftaran, **masukkan data-data pemohon**
	- Semua yang bertanda bintang (\*) wajib di isi

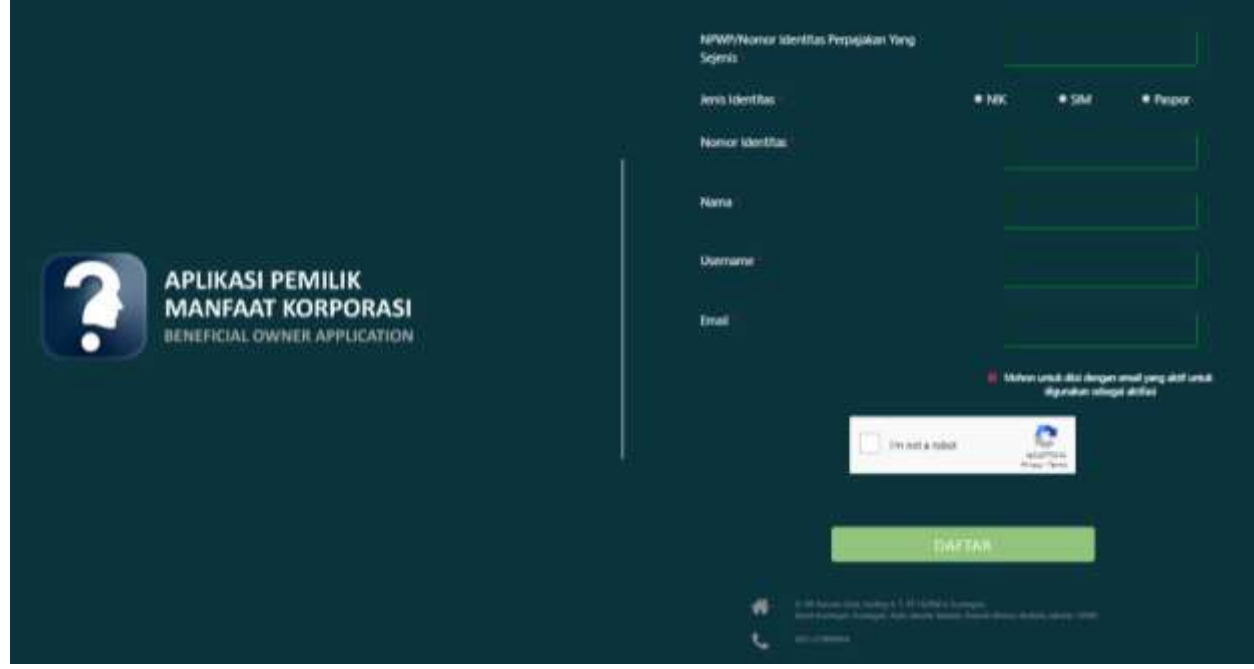

*Gambar 2 Form Daftar*

3. Setelah data dilengkapi, centang *reCaptcha* dan klik tombol **Daftar**

- 4. Pemberitahuan **Aktivasi Akun** akan **dikirimkan ke** *email* yang didaftarkan pemohon
	- Pada email tersebut terdapat **Username** dan **Password** yang dapat digunakan pemohon untuk Login ke dalam aplikasi
- 5. Agar akun tersebut dapat digunakan, pemohon harus melakukan aktivasi akun terlebih dahulu dengan klik tombol **Aktivasi Akun**

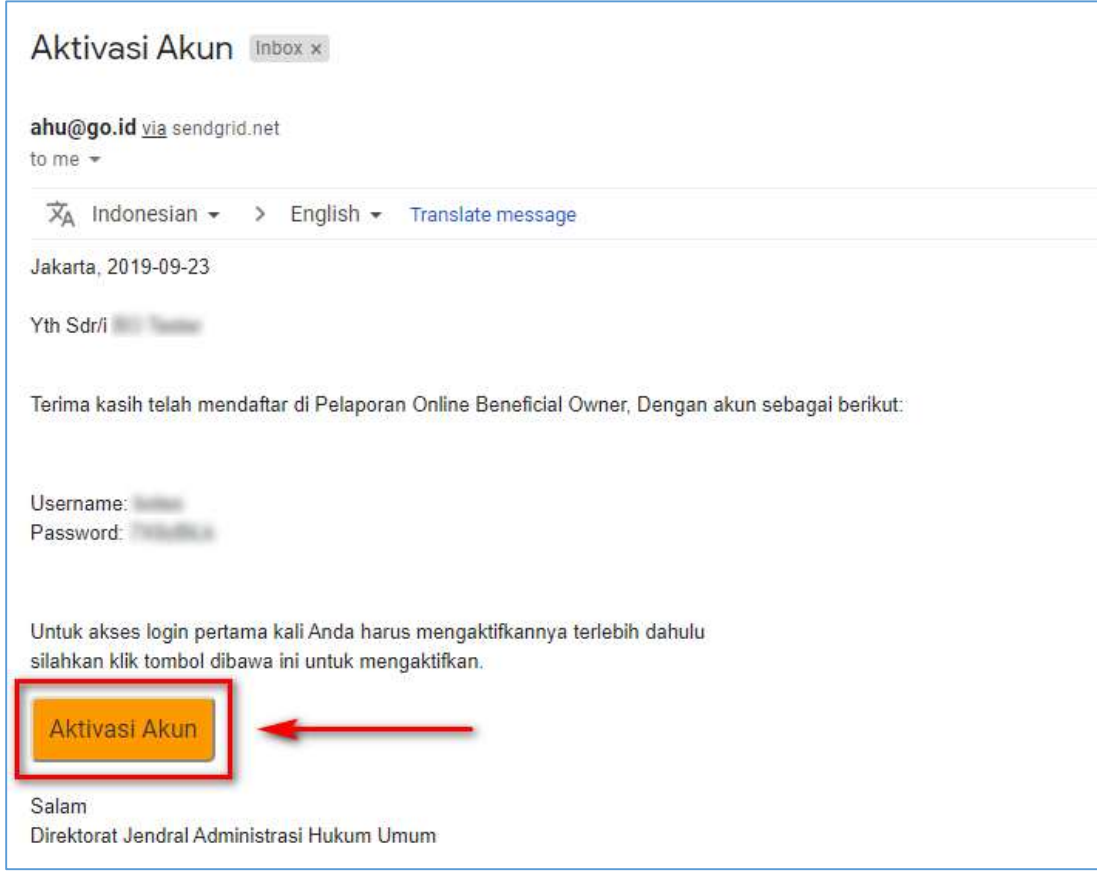

*Gambar 3 Email Aktivasi Akun*

6. Aktivasi yang berhasil akan menampilkan halaman berikut ini

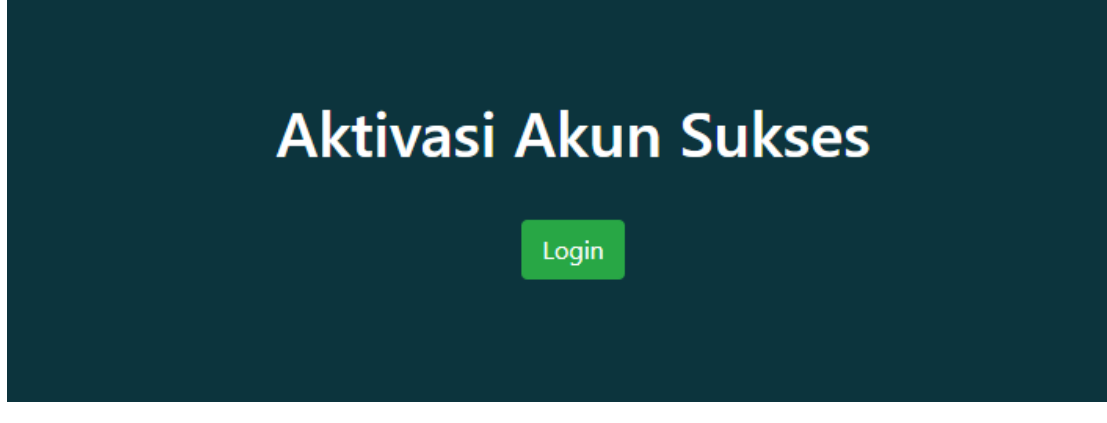

#### *Gambar 4 Aktivasi Sukses*

7. Klik tombol **Login** untuk masuk

8. Pada form Login, masukkan *Username* dan *Password*

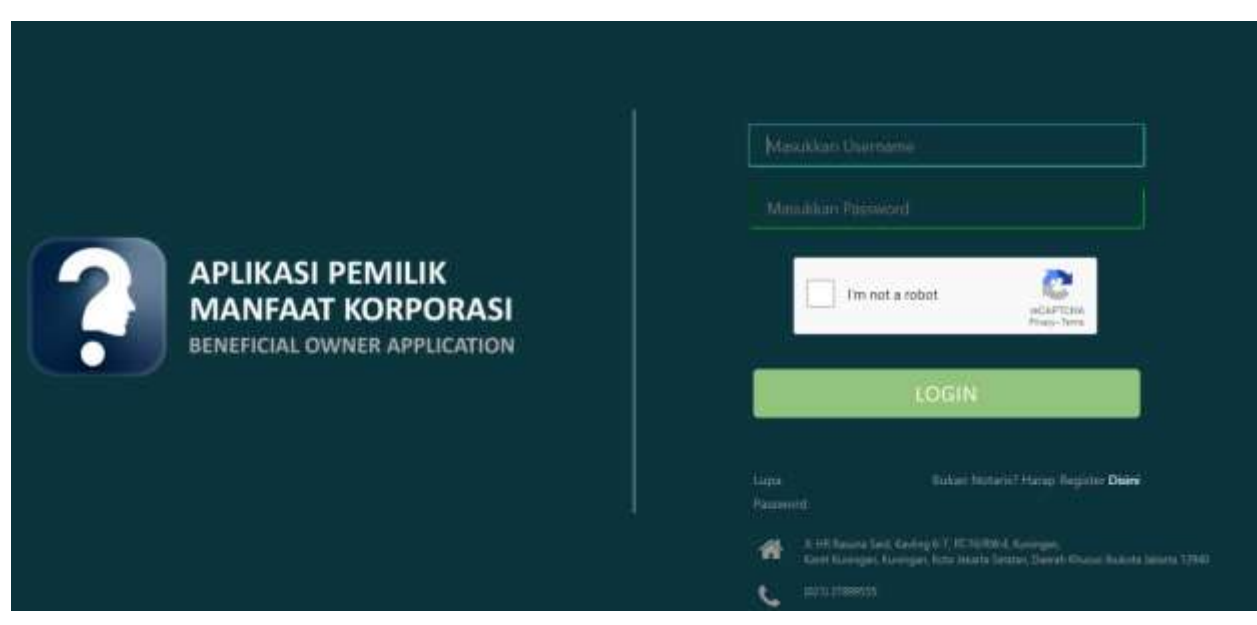

*Gambar 5 Form Login*

Langkah pengisian sebagai berikut:

- Masukkan username
- Masukkan password
- Centang *reCAPTCHA*
- Klik "LOGIN"

#### **III. DAFTAR PENYAMPAIAN DATA DAN PERMOHONAN**

#### <span id="page-6-1"></span><span id="page-6-0"></span>**A. Daftar Penyampaian Data**

Ketika berhasil Login, pemohon akan langsung menuju halaman Daftar Penyampaian Data BO. Terdapat 2 fungsi utama yakni **Export to Excel** dan **Lihat Detail** data, berikut ini adalah tampilannya.

1. Untuk mengekspor daftar kedalam file excel klik tombol **Export to Excel**

| C Elefter Persyanguian Data<br>O Pennshonav |                                                                                                    |                                                            | LIST PENYAMPAIAN DATA BENEFICIAL OWNER |                       |                                           |                            |
|---------------------------------------------|----------------------------------------------------------------------------------------------------|------------------------------------------------------------|----------------------------------------|-----------------------|-------------------------------------------|----------------------------|
| No                                          | <b>Q</b> Export to Excel<br>Showing 1-9 of 9 deriva.<br>Jerils Penyampalan Data<br>-PER Jerry Peryampaian | Tanggal Penyampalan Data<br>Ħ<br>$\boldsymbol{\mathsf{x}}$ | Jeris Korporasl<br>-PER Jensienhaps-   | <b>Nama Körpocasi</b> | Melaporkan Sebagai<br>-Pilih Tipe Pelab + | Actions                    |
|                                             | PELAPOISAN                                                                                                | 16-07-2019                                                 | <b>FERIOJNIFULAN</b>                   |                       | KORPORASI                                 | $\mathcal{L}(\mathcal{F})$ |
|                                             | PENDONIAN                                                                                                 | 10-07-2019                                                 | <b>FEXAUMPULAN</b>                     |                       | Pic                                       | ٠                          |
|                                             | PELAPORAN                                                                                                 | 10-07-2010                                                 | KOPERASI                               | North Michigan        | KORPORASI                                 | ۰                          |
| 道                                           | PELAPORAN                                                                                                 | 10-07-2019                                                 | PERSEKUTUAN HOMANDITER                 |                       | KORPORASI                                 | ٠                          |
|                                             | PENDONIAN                                                                                                 | 10-07-2019                                                 | PERSEKUTUAN FIRIAN                     | ---                   | KORPORASI                                 | ۰                          |
|                                             | PENDONIAN                                                                                                 | 15-07-2019                                                 | PERKUMPULAN                            |                       | KORPORASI                                 | ٠                          |

*Gambar 6 Tampilan Awal*

- Informasi "Melaporkan Sebagai", pada login umum dapat di deskripsikan sebagai berikut:
	- o KORPORASI : data hasil melaporkan pemohon login adalah pendiri/pengurus korporasi
	- o PIC : data hasil melaporkan pemohon login berlaku sebagai orang yang diberi kuasa
- 2. Berikut ini adalah hasil Download Daftar Penyampaian Data BO

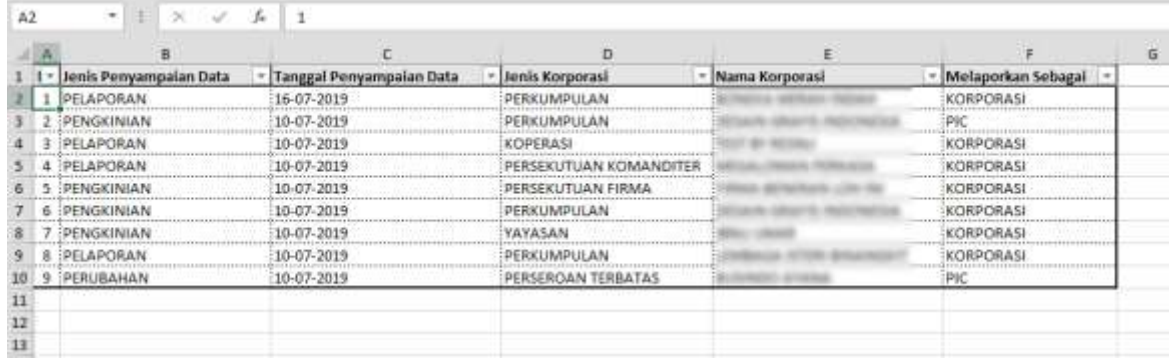

*Gambar 7 Hasil Export To Excel*

3. Untuk melihat Detail data BO, klik tombol @ pada kolom Action

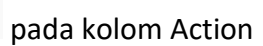

4. Berikut adalah tampilan **Detail data BO**

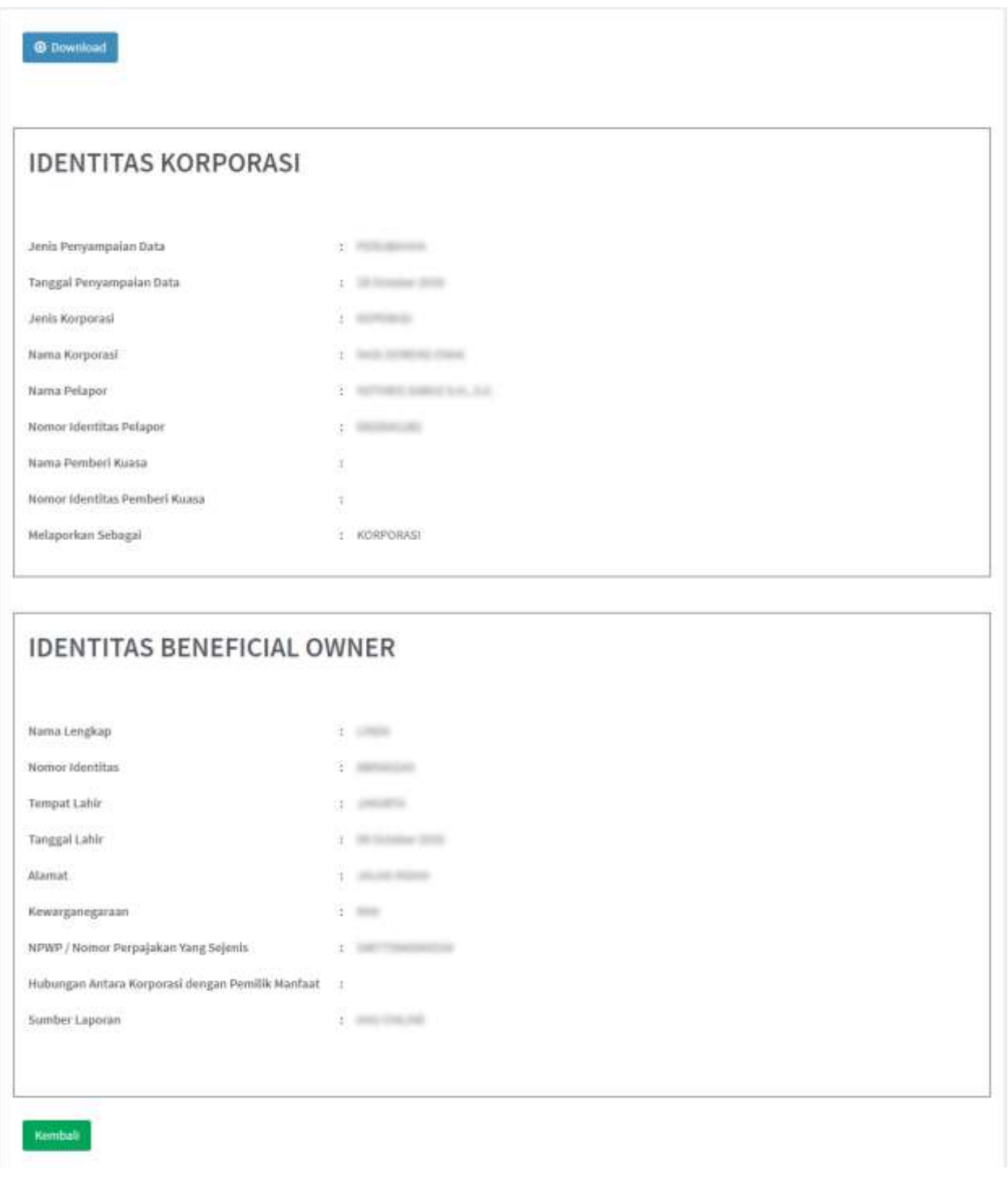

*Gambar 8 Detail Data BO*

5. Klik tombol Download untuk mengunduh Detail data BO, hasilnya sebagai berikut

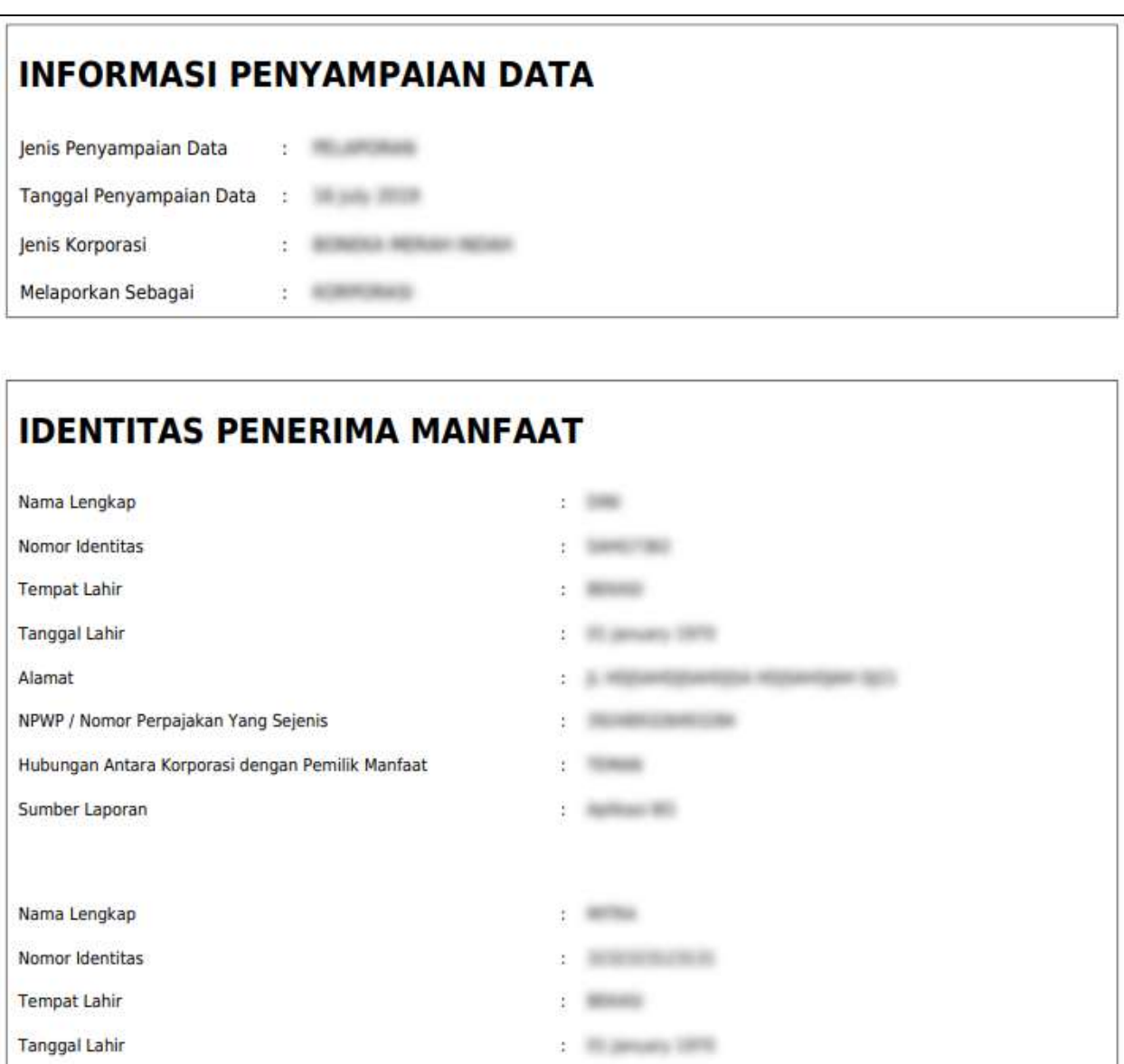

*Gambar 9 Hasil Download Detail Data BO*

A Driver region between the

CONSTRUCTS

**Continued** 

Aplicaci Mil

NPWP / Nomor Perpajakan Yang Sejenis

Hubungan Antara Korporasi dengan Pemilik Manfaat

Alamat

Sumber Laporan

#### <span id="page-9-0"></span>**B. Permohonan**

- 1. Untuk melakukan permohonan BO, klik menu **Permohonan**
- 2. **Tentukan Jenis Korporasi** (PT, Yayasan, Perkumpulan, Koperasi, Firma, CV)

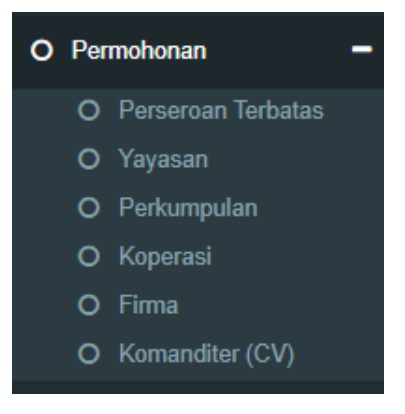

*Gambar 10 Pilihan Jenis Korporasi*

- 3. Setelah itu akan tampil "PILIHAN MELAPOR SEBAGAI"
	- Ada 2 (dua) pilihan yaitu, melaporkan sebagai KORPORASI atau PIC
		- o KORPORASI : pemohon login adalah pendiri/pengurus korporasi
		- o PIC : pemohon login berlaku sebagai orang yang diberi kuasa oleh korporasi

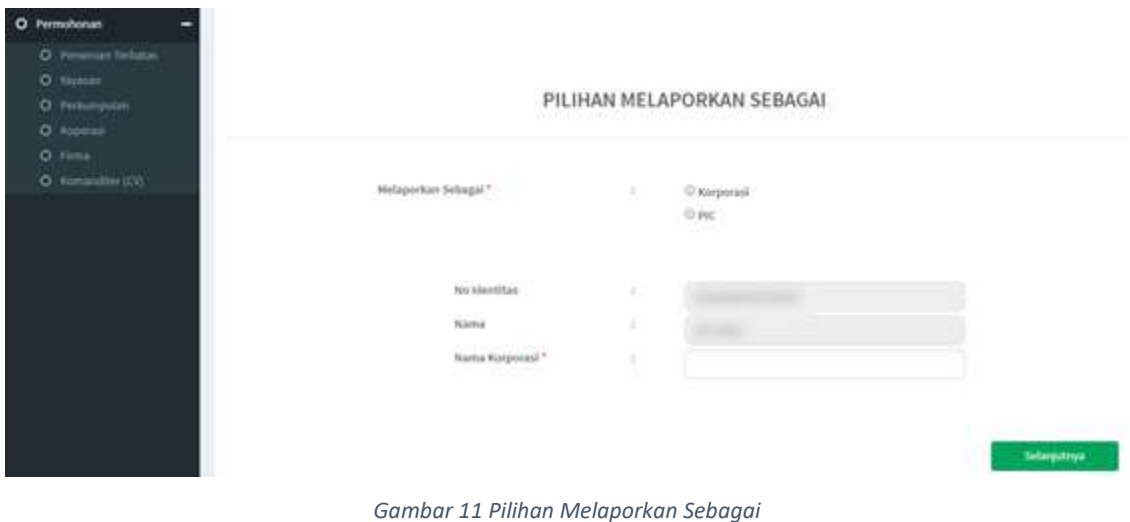

4. Jika pemohon melaporkan sebagai **Korporasi**, berikut tampilannya:

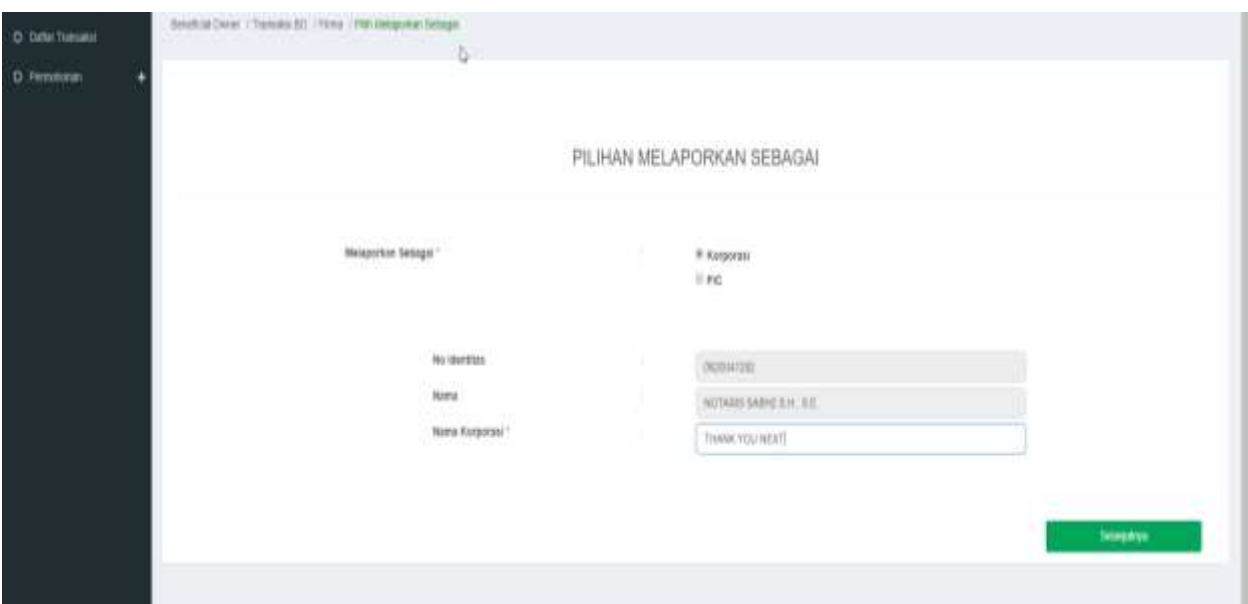

*Gambar 12 Pilihan Melaporkan Sebagai Korporasi*

- Isi nama korporasi
- Untuk nomor identitas dan nama pemohon sudah otomatis terisi
- Klik "Selanjutnya"

#### **HARAP DIPERHATIKAN:**

- Sistem akan melakukan pengecekan kesesuaian data yang di isikan dengan data yang

tercatat pada database Ditjen AHU.

- Data yang di cocokan yaitu:
	- o **Nomor identitas**
	- o **NAMA**
	- o **NAMA KORPORASI** sesuai jenisnya
- **Harap tidak mencoba-coba pencarian data, karena setelah tahapan ini, jika di** *close***/tidak jadi mengisi, pemohon harus menunggu paling cepat 2 jam untuk pengisian/permohonan ulang.**

5. Jika Melaporkan Sebagai **PIC**, berikut ini tampilannya :

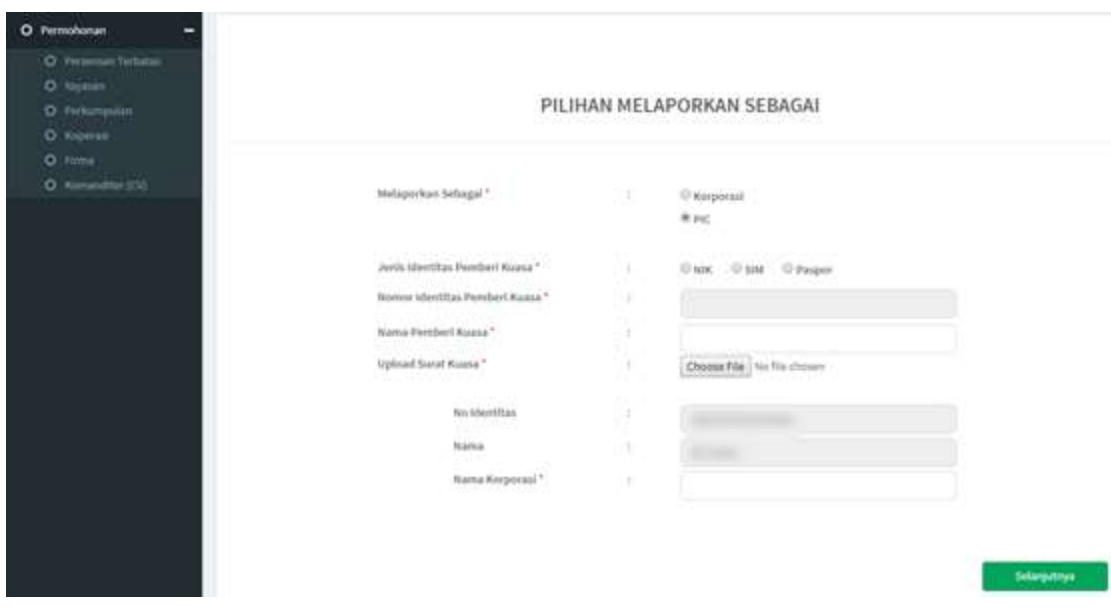

*Gambar 13 Melaporkan Sebagai PIC*

- Isi data pemberi kuasa (Pendiri/Pengurus dari Korporasi)
	- o jenis identitas
	- o nomor identitas sesuai dengan jenis yang dipilih
	- o nama pemberi kuasa
	- o Upload surat kuasa
- Nomor identitas dan nama pemohon otomatis terisi sesuai dengan login
- Input Nama Korporasi (sesuai dengan jenis yang dipilih)
- Klik "Selanjutnya"

#### **HARAP DIPERHATIKAN:**

- Pada tahapan ini sistem akan **mencocokan data yang di isikan** dengan data yang tercatat pada database Ditjen AHU
- Data yang di cocokan yaitu:
	- o **Nomor identitas pemberi kuasa**
	- o **NAMA pemberi kuasa** (pendiri/pengurus)
	- o **NAMA KORPORASI** sesuai jenisnya
- **Harap tidak mencoba-coba pencarian data, karena setelah tahapan ini, jika di** *close***/tidak jadi mengisi, pemohon harus menunggu paling cepat 2 jam untuk pengisian/permohonan ulang.**

6. Pada halaman berikutnya, muncul 3 pilihan (**Pelaporan**, **Perubahan**, **Pengkinian**)

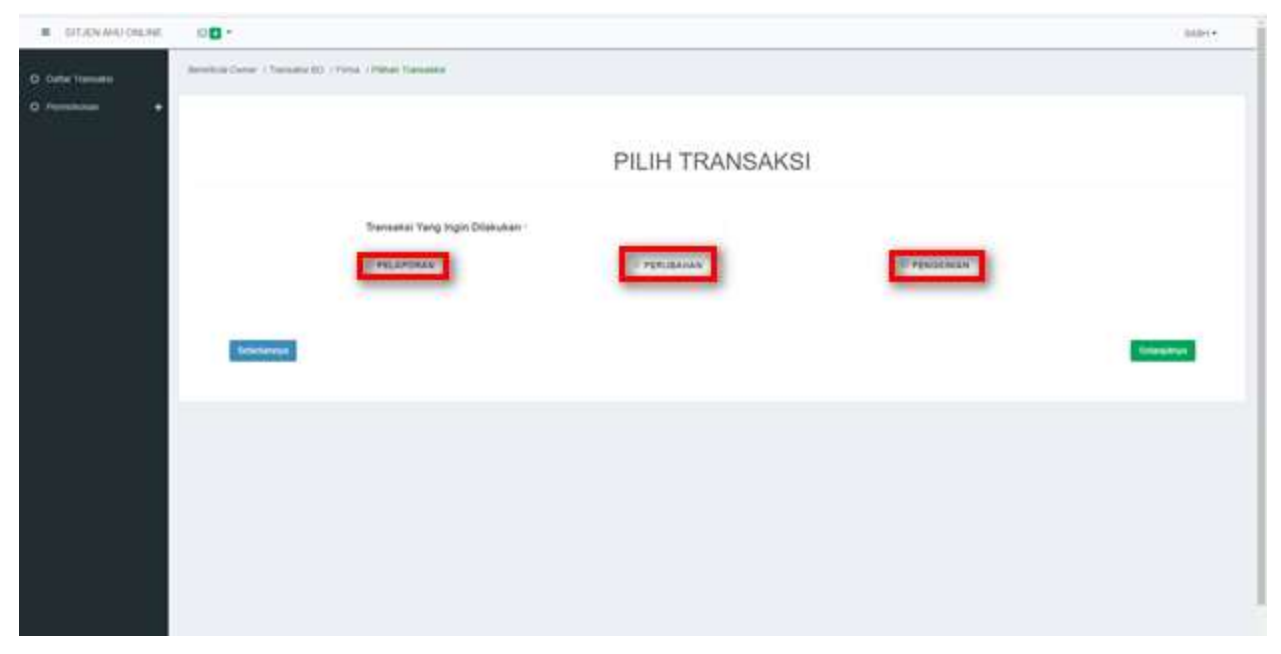

#### *Gambar 14 Pilih Transaksi*

7. Pilih salah satu transaksi kemudian klik tombol **Selanjutnya**

## *Penjelasan tahapan selanjutnya akan dibedakan berdasarkan dengan pilihan penyampaian yang*

*ingin dilakukan.*

#### <span id="page-13-0"></span>**a. Pelaporan**

1. Pelaporan dilakukan di awal/pertama kali dan hanya bisa satu kali

#### Catatan:

- Pelaporan bisa dilakukan/dipilih jika belum ada pelaporan sebelumnya, baik melalui AHU ONLINE ataupun pada Aplikasi Pemilik Manfaat
- Jika belum ada pelaporan, pemohon hanya bisa memilih pelaporan saja, dan tidak dapat memilih PERUBAHAN atau PENGKINIAN
- Jika sudah ada pelaporan sebelumnya tombol pelaporan akan non aktif / tidak bisa di pilih

#### 2. Klik tombol **Tambah Data**

- Penambahan data bisa dilakukan lebih dari satu kali

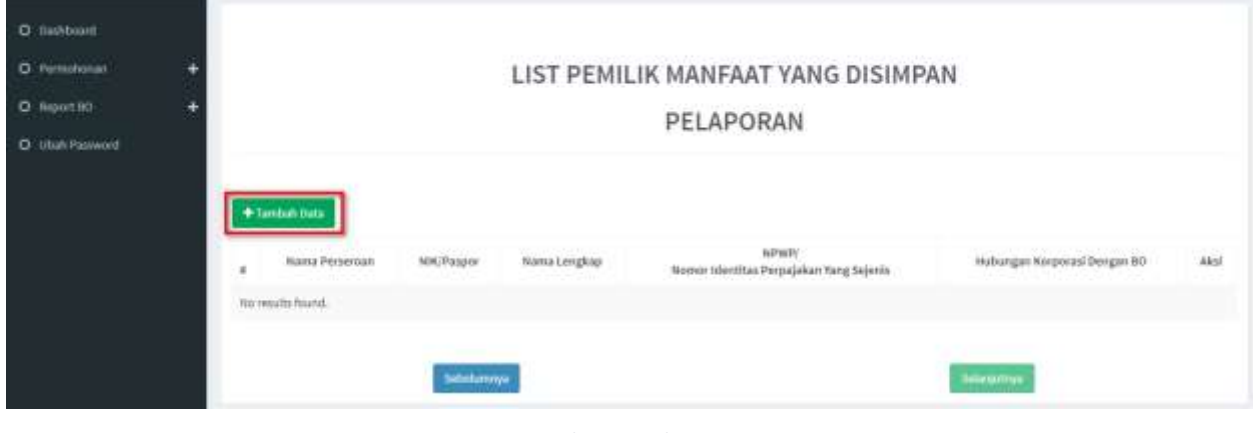

#### *Gambar 15 Pelaporan*

O national O Permiterian KRITERIA PEMILIK MANFAAT O Report BD O Usahiraissant  $\mathbf o$ 

#### 3. Tentukan **Kriteria Pemilik Manfaat**

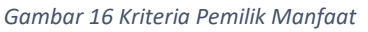

#### Catatan:

- Pemilihan kriteria hanya bisa dipilih bersamaan sesuai dengan ayat 2 pada masing-masing pasal terkait kriteria pemilik manfaat korporasi pada Peraturan Presiden Nomor 13 Tahun 2018
- Contoh: pada kriteria pemilik manfaat PT, jika pemohon sudah memilih a/b/c/d atau bersamaan, maka tidak dapat lagi memilih kriteria lainnya. Begitu pula sebaliknya.
- 4. Klik tombol **Selanjutnya**
- 5. Pada halaman berikutnya, masukkan **Identitas Pemilik Manfaat**

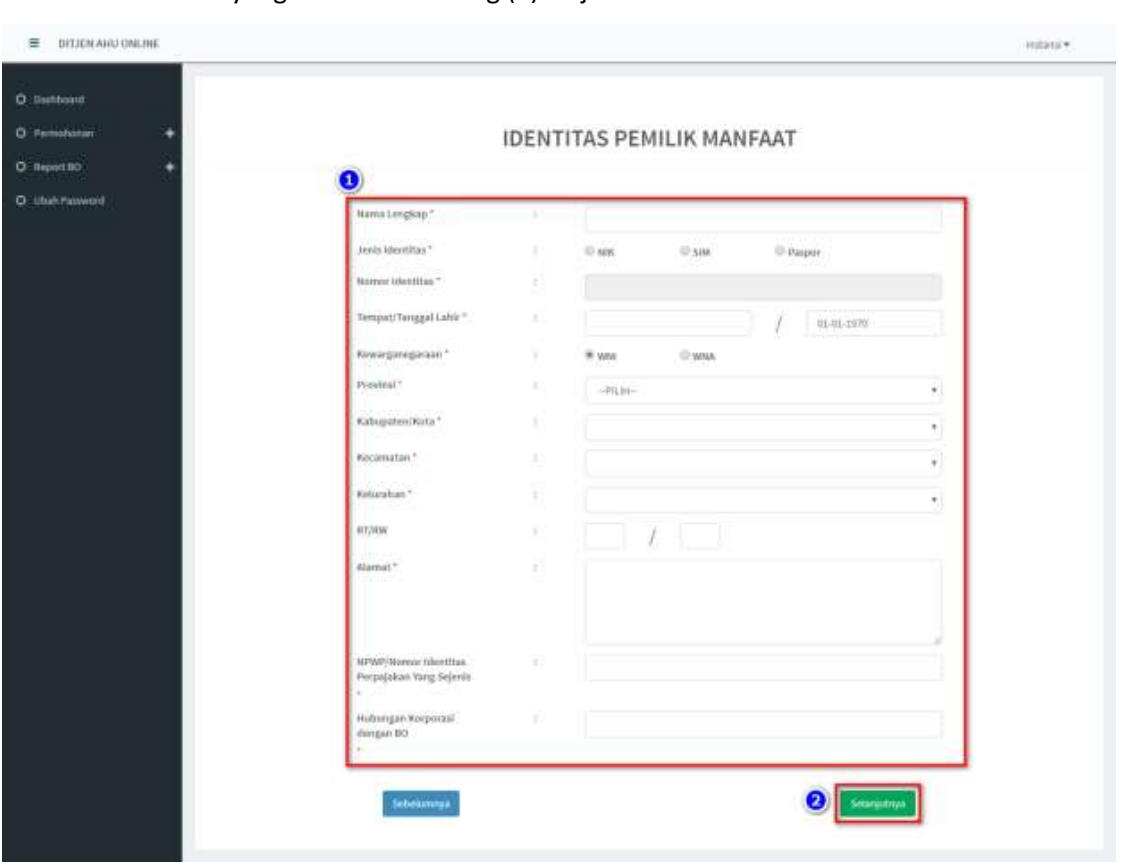

- Semua yang bertanda bintang (\*) wajib di isi

*Gambar 17 Identitas Pemilik Manfaat*

6. Klik tombol **Selanjutnya**

- 7. Setelah berhasil menambah data, data yang sudah di isikan akan masuk/tampil pada tabel list pemilik manfaat
	- Pemohon bisa melakukan tambah data lagi atau hapus data

| O Permsharon                    |   |                                                |                       |              | LIST PEMILIK MANFAAT YANG DISIMPAN     |                                |              |
|---------------------------------|---|------------------------------------------------|-----------------------|--------------|----------------------------------------|--------------------------------|--------------|
| O Report BO<br>O Ubalt Palaword |   |                                                |                       |              | PELAPORAN                              |                                |              |
|                                 |   | + fambals page                                 |                       |              |                                        |                                |              |
|                                 |   | Slowing 1-1 of 1-lom.<br>Nama Perseroan        | 16K/Panpor:           | Nama Lengkap | NPWPE                                  | Hisbungan Korporasi Dengan BO. | aksi         |
|                                 | × | 2 전 회사적 사진 신부 3000)<br><b>Bill comparation</b> | <b>ACORSON</b><br>9K. |              | Nomor Mentitas Perpajakan Yang Sejenis |                                | $\mathbf{x}$ |
|                                 |   |                                                | Sobehamnya            |              |                                        | Selenjatnja                    |              |

*Gambar 18 Berhasil Menambahkan Data Pelaporan*

- 8. Jika pengisian sudah sesuai klik tombol **Selanjutnya**
- 9. Kemudian tampil laman Konfirmasi Data. Pemohon dapat melakukan pengecekan ulang, jika masih terdapat kesalahan, bisa di perbaiki dengan klik tombol **Edit**

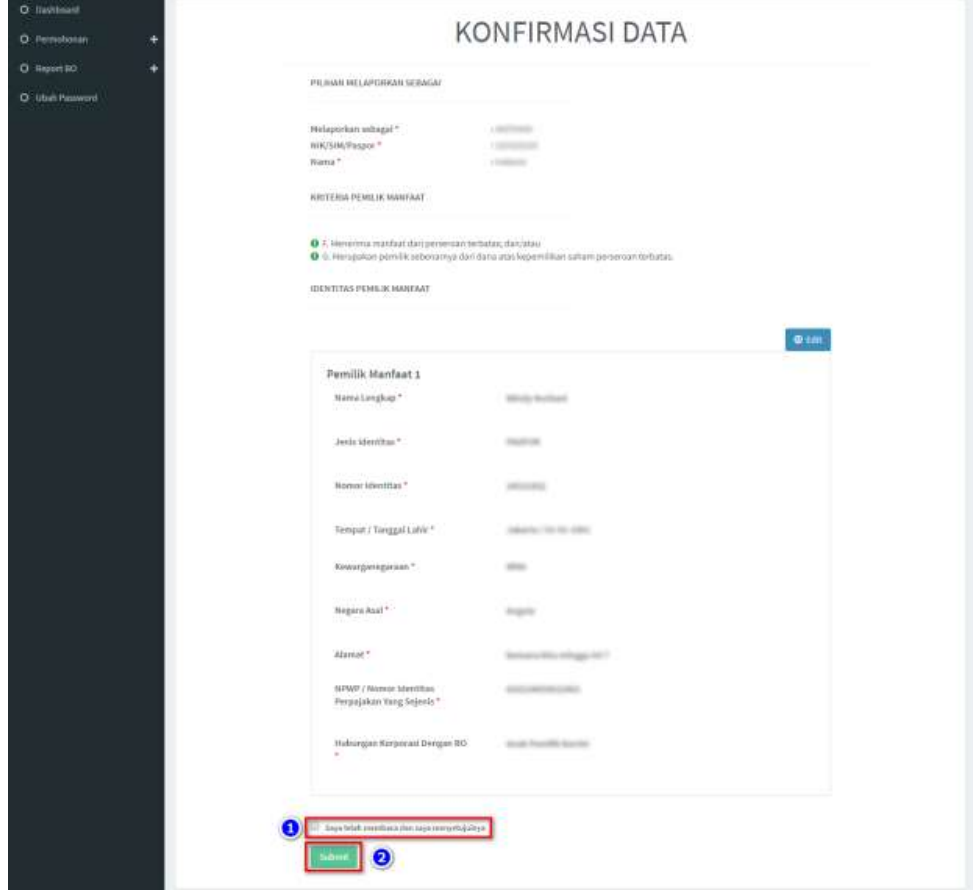

*Gambar 19 Konfirmasi Data*

- 10. Jika sudah yakin seluruh isian data telah sesuai**, Beri Centang** pada *disclaimer*
- 11. Klik tombol **Submit**
- 12. Muncul *Pop up* **Disclaimer**, klik tombol **Setuju**

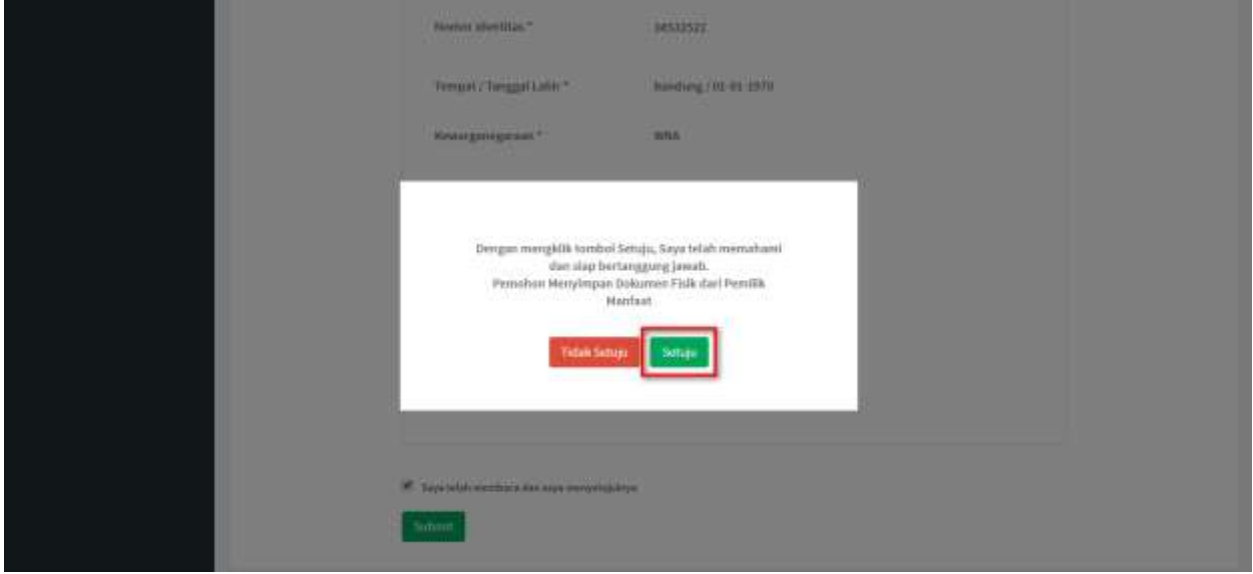

*Gambar 20 Pop up Disclaimer Pelaporan*

13. Setelah Permohonan Pelaporan berhasil dilakukan, data akan dapat dilihat pada Daftar Penyampaian Data

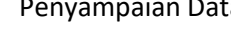

| C Staffur Persyangulian Data<br>O Pennshonan |    | <b>Q</b> Export to Excel                                                    | LIST PENYAMPAIAN DATA BENEFICIAL OWNER       |                                      |                       |                                         |                |
|----------------------------------------------|----|-----------------------------------------------------------------------------|----------------------------------------------|--------------------------------------|-----------------------|-----------------------------------------|----------------|
|                                              | No | Showing 1-9 of 9 dems.<br>Jerils Penyampalan Data<br>-Púb Jerra Penyampaian | Tanggal Penyampalan Data<br>×<br>$\mathbf x$ | Jeris Korporasl<br>-PER Jensienhage- | <b>Nama Kerporasi</b> | Melaporkan Sebagai<br>-Pilih Tipe Pelap | <b>Actions</b> |
|                                              |    | PELAPOISAN                                                                  | 16-07-2019                                   | <b>FERIOJNIFULAN</b>                 |                       | KORPORATE                               | <b>TO</b>      |
|                                              |    | PENDONIAN                                                                   | 10-07-2019                                   | <b>PERKUMPULAN</b>                   |                       | Pic                                     | ۰              |
|                                              |    | PELAPORAN                                                                   | 10-07-2019                                   | KOPERASI                             | <b>CONTRACTOR</b>     | KORPORASI                               | ۰              |
|                                              | ä  | PELAPORAN                                                                   | 10-07-2019                                   | PERSEKUTUAN HOMANDITER               |                       | KORPORASI                               | ۰              |
|                                              | 5  | PENDONIAN                                                                   | 10-07-2019                                   | PERSEKUTUAN FIRIAN                   |                       | KORPORASI                               | ۰              |
|                                              | s  | PENDONIAN                                                                   | 10-07-2019                                   | PERKUMPULAN                          |                       | KORPORASI                               | ٠              |

*Gambar 21 Daftar Penyampaian Data*

#### 14. Serta pemohon akan menerima *e-mail* yang akan dikirimkan apabila transaki Pelaporan

#### berhasil dilakukan

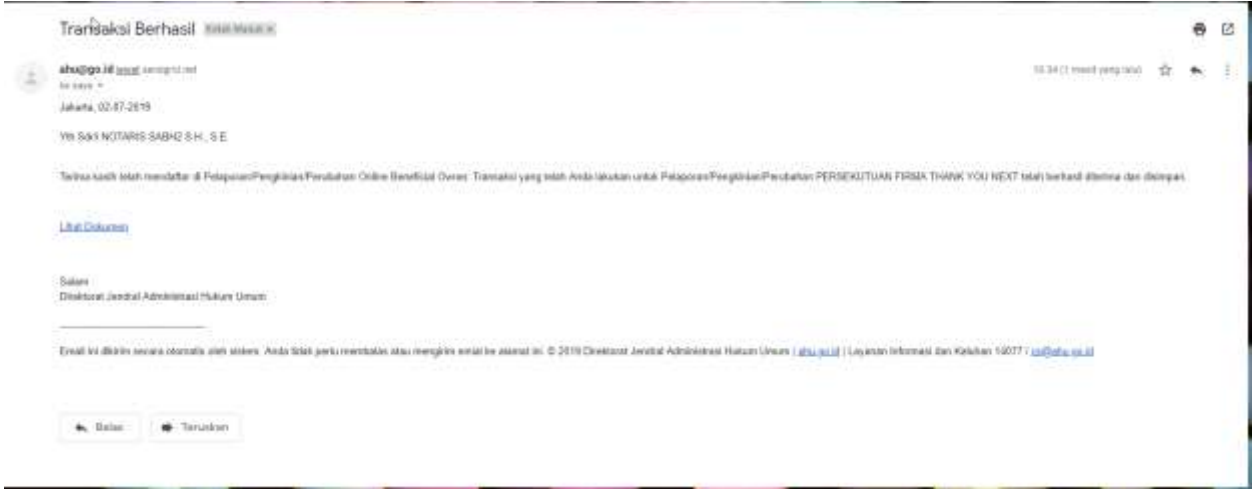

*Gambar 22 Transaki Pelaporan Berhasil*

#### <span id="page-18-0"></span>**b. Perubahan**

- 1. Perubahan merupakan fungsi yang bisa digunakan untuk **menambahkan dan menghapus data BO**
- 2. Untuk **Menghapus**, klik tombol **X** pada kolom aksi
- 3. Untuk **Menambah**, klik tombol **Tambah Data**

| O Dasfibrant<br><b>CITED IS AL-</b> |   |                                                |                  |              |                                                 |                              |             |  |  |  |
|-------------------------------------|---|------------------------------------------------|------------------|--------------|-------------------------------------------------|------------------------------|-------------|--|--|--|
| O Farmshorues                       |   |                                                |                  |              | LIST PEMILIK MANFAAT YANG DISIMPAN              |                              |             |  |  |  |
| O Weport BD                         |   | PERUBAHAN                                      |                  |              |                                                 |                              |             |  |  |  |
| O Libals Panowind                   |   |                                                |                  |              |                                                 |                              |             |  |  |  |
|                                     |   |                                                |                  |              |                                                 |                              |             |  |  |  |
|                                     |   | + Tambah Bata                                  |                  |              |                                                 |                              |             |  |  |  |
|                                     | × | Showing I-1 of 1 Nem-<br><b>Hama Perseroan</b> | MK/Paspor        | Nama Lengkap | NPWP/<br>Numor Mentitas Perpajakan Yang Sejerik | Hubungan Korporasi Dengan BO | <b>Aksi</b> |  |  |  |
|                                     |   | and strategic rachibate                        |                  | -            | <b>Talento</b>                                  |                              | ×           |  |  |  |
|                                     |   |                                                |                  |              |                                                 |                              |             |  |  |  |
|                                     |   |                                                | <b>Sebelumma</b> |              |                                                 | Selargutnya                  |             |  |  |  |
|                                     |   |                                                |                  |              |                                                 |                              |             |  |  |  |

*Gambar 23 Perubahan*

4. Tentukan **Kriteria Pemilik Manfaat**

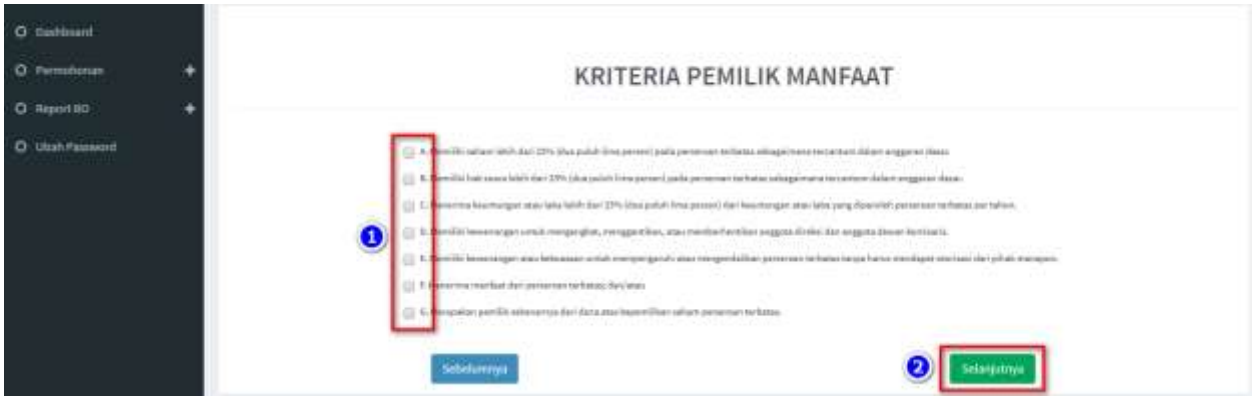

*Gambar 24 Kriteria Pemilik Manfaat*

#### Catatan:

- Pemilihan kriteria hanya bisa dipilih bersamaan sesuai dengan ayat 2 pada masing-masing pasal terkait kriteria pemilik manfaat korporasi pada Peraturan Presiden Nomor 13 Tahun 2018
- Contoh: pada kriteria pemilik manfaat PT, jika pemohon sudah memilih a/b/c/d atau bersamaan, maka tidak dapat lagi memilih kriteria lainnya. Begitu pula sebaliknya.
- 5. Klik tombol **Selanjutnya**
- 6. Pada halaman berikutnya, masukkan **Identitas Pemilik Manfaat**
	- Semua yang bertanda bintang (\*) wajib di isi

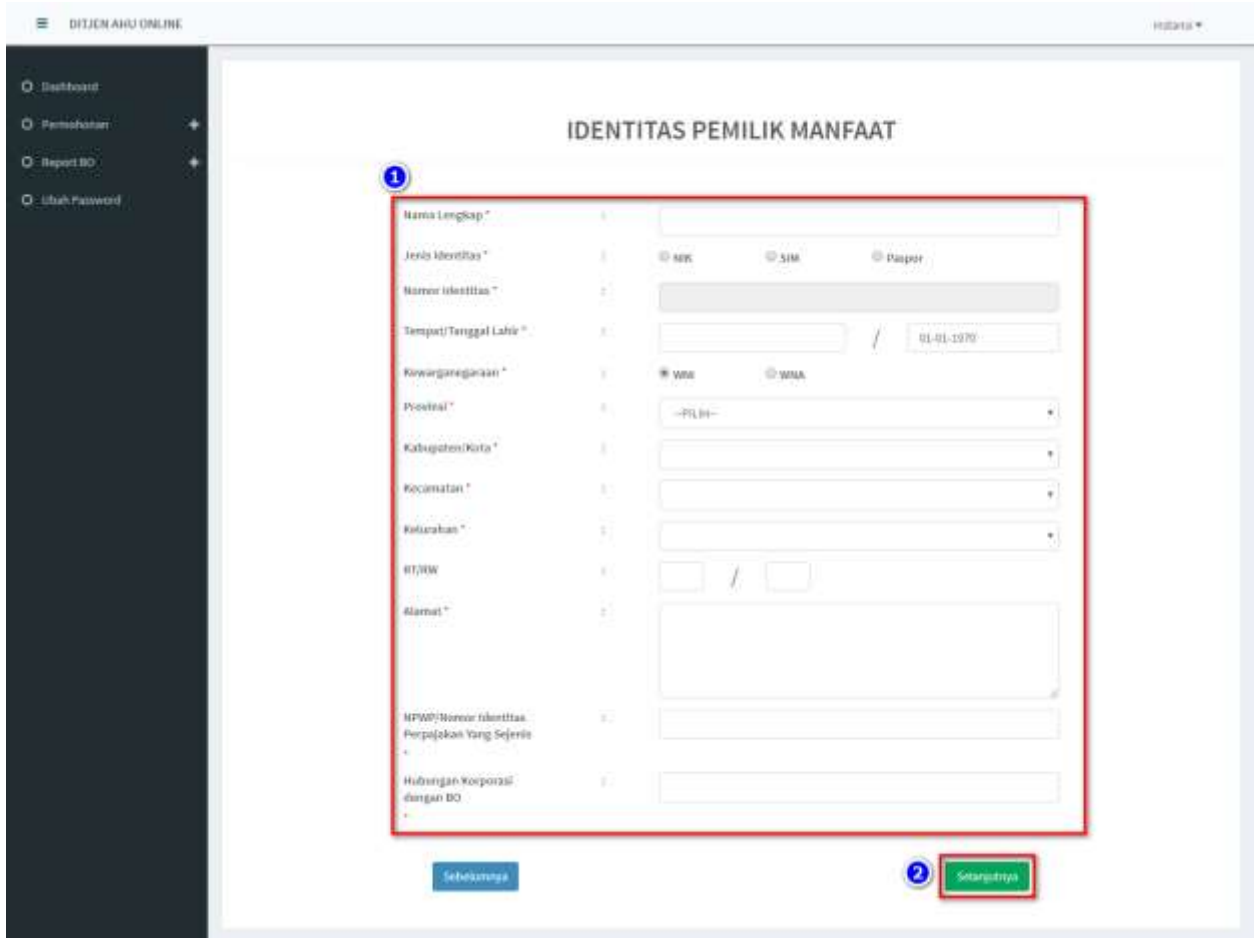

*Gambar 25 Identitas Pemilik Manfaat*

- 7. Klik tombol **Selanjutnya**
- 8. Setelah berhasil menambah data, klik tombol **Selanjutnya**
	- Data yang sudah di isikan akan masuk/tampil pada tabel list pemilik manfaat

| O Dashboard<br><b>STERN STAR</b> |   |                                                |                  |                                  |                                                 |                              |      |
|----------------------------------|---|------------------------------------------------|------------------|----------------------------------|-------------------------------------------------|------------------------------|------|
| O Ferminosas                     |   |                                                |                  |                                  | LIST PEMILIK MANFAAT YANG DISIMPAN              |                              |      |
| O limpod BD                      |   |                                                |                  |                                  | PERUBAHAN                                       |                              |      |
| C Libab Patowind                 |   |                                                |                  |                                  |                                                 |                              |      |
|                                  |   |                                                |                  |                                  |                                                 |                              |      |
|                                  |   | + Tambah Bata                                  |                  |                                  |                                                 |                              |      |
|                                  | × | Showing I-1 of I fem.<br><b>Hama Perseroan</b> | MK/Paspor        | Nama Lengkap                     | NEWE!<br>Numor Mentitas Perpajakan Yang Sejeris | Hubungan Korporasi Dengan BO | Aksl |
|                                  |   | A concentration of the con-                    | <b>TELE</b>      | <b>Second Monte Constitution</b> |                                                 |                              | ×    |
|                                  |   |                                                |                  |                                  |                                                 |                              |      |
|                                  |   |                                                | <b>Seterumma</b> |                                  |                                                 | Selargatnya                  |      |

*Gambar 26 Berhasil Menambahkan Data Perubahan*

- 9. Jika pengisian sudah sesuai klik tombol **Selanjutnya**
- 10. Aplikasi akan menampilkan laman Konfirmasi Data.
	- Pemohon dapat melakukan pengecekan ulang, jika masih terdapat kesalahan,

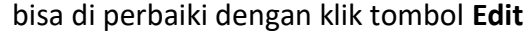

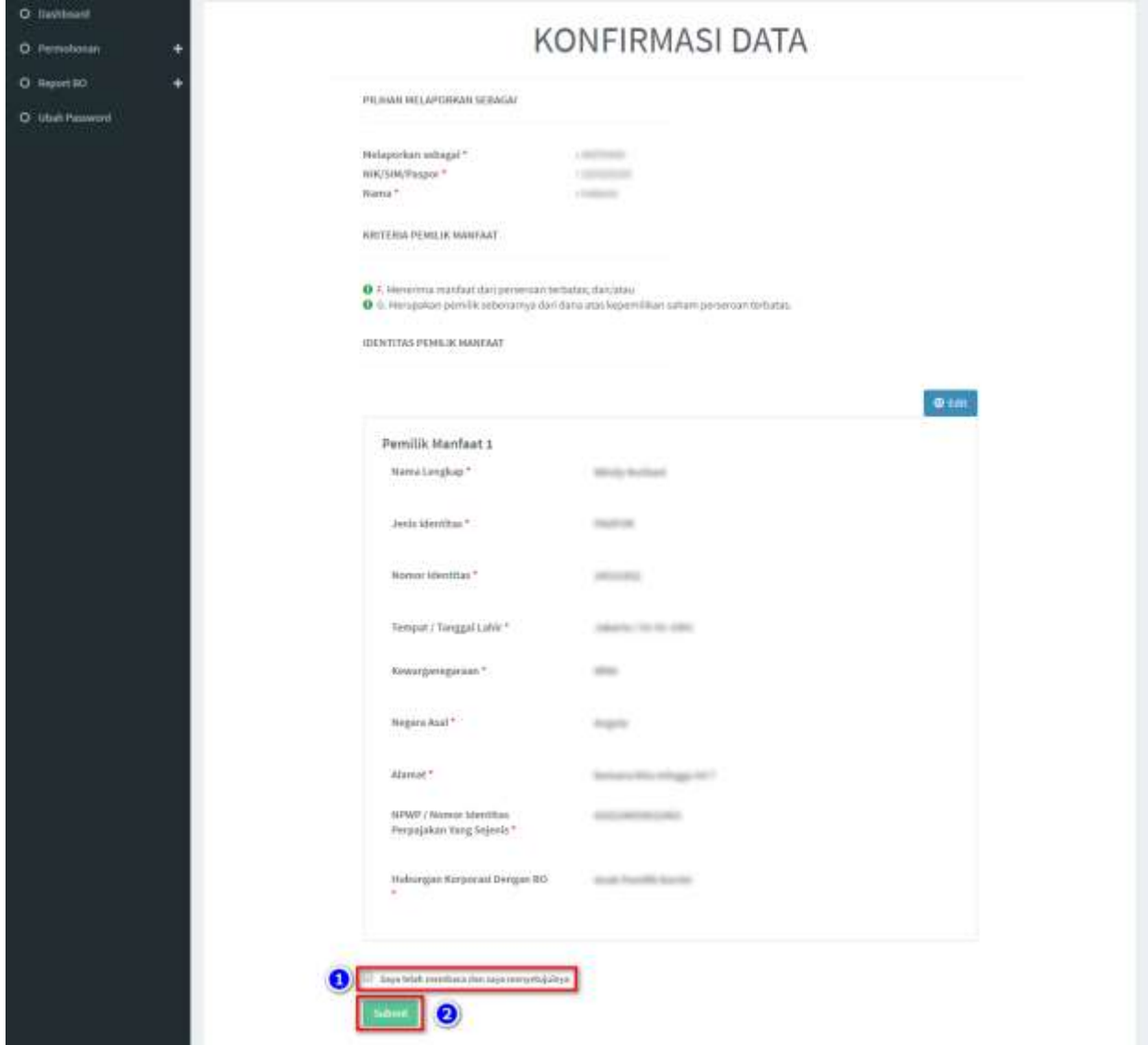

*Gambar 27 Konfirmasi Data*

- 11. Jika sudah yakin seluruh isian data telah sesuai**, Beri Centang** pada *disclaimer*
- 12. Klik tombol **Submit**

13. Muncul *Pop up* **Disclaimer**, klik tombol **Setuju**

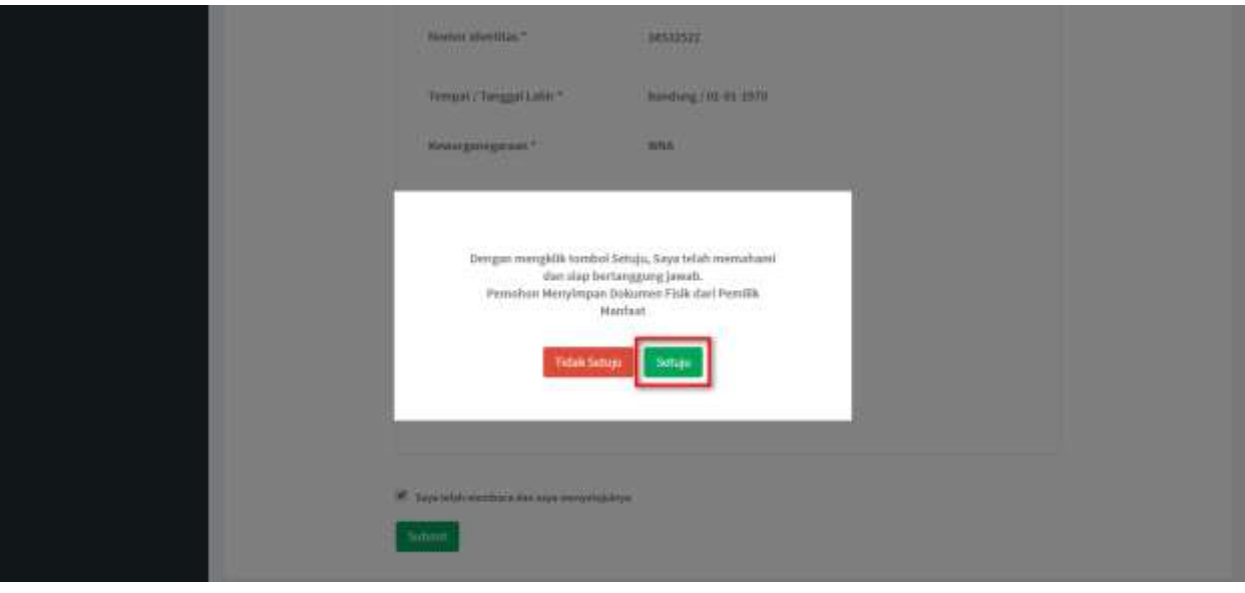

*Gambar 28 Pop up Disclaimer*

14. Setelah Permohonan Pelaporan berhasil dilakukan, data akan dapat dilihat pada Daftar Penyampaian Data

| C Eafter Persongalian Data<br>O Pennshonav | <b>Q</b> Export to Lice                                                         | LIST PENYAMPAIAN DATA BENEFICIAL OWNER                     |                                      |                       |                                                     |                   |
|--------------------------------------------|---------------------------------------------------------------------------------|------------------------------------------------------------|--------------------------------------|-----------------------|-----------------------------------------------------|-------------------|
| No                                         | Showing 1-9 of 9 dynts.<br>Jerils Penyampalan Data<br>-Pilih Jerris Penyampalan | Tanggal Heryampalan Data<br>Ħ<br>$\boldsymbol{\mathsf{x}}$ | Jeris Korporasl<br>-PER Jensienhaps- | <b>Nama Kerporasi</b> | <b>Melaporkan Sebagai</b><br>-Pilin Tipe Pelap<br>٠ | Actions           |
|                                            | PELAPOISAN                                                                      | 16-07-2019                                                 | <b>FERIOJNIFULAN</b>                 |                       | KORPORASI                                           | <b>CONTRACTOR</b> |
|                                            | PENDONIAN                                                                       | 10-07-2019                                                 | <b>FERIODI MPULAIN</b>               |                       | Pic                                                 | ٠                 |
|                                            | PELAPORAN                                                                       | 10-07-2019                                                 | KOPERASI                             | North Mic Michigan    | KORPORASI                                           | ٠                 |
| ×                                          | PELAPORAN                                                                       | 10-07-2019                                                 | PERSEKUTUAN HONANDITER               |                       | KORPORASI                                           | ٠                 |
|                                            | PENDONIAN                                                                       | 10-07-2019                                                 | PERSEKUTLIAN FIRIAN                  |                       | KORPORASI                                           | ٠                 |
| ٠                                          | PENDONIAN                                                                       | 10-07-2019                                                 | PERKUMPULAN                          |                       | KORPORASI                                           | ٠                 |

*Gambar 29 Daftar Penyampaian Data*

#### 15. Serta pemohon akan menerima *e-mail* yang akan dikirimkan apabila transaki Pelaporan

#### berhasil dilakukan

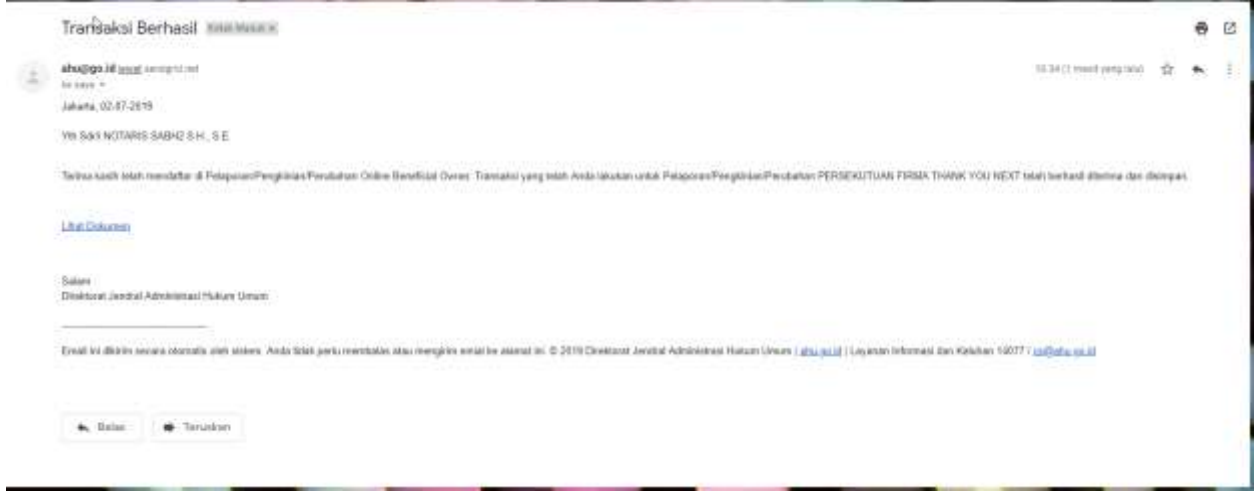

*Gambar 30 Transaki Perubahan Berhasil*

#### <span id="page-23-0"></span>**c. Pengkinian**

- 1. Pilihan Pengkinian merupakan fungsi untuk mengkinikan/*updating* data Pemilik Manfaat (BO),
	- pengkinian/*update* data BO wajib minimal 1 tahun sekali (sesuai dengan peraturan perundang-undangan yang mengatur)
- 2. Klik tombol **(Edit)** pada kolom aksi
	- pada fitur pengkinian, pemohon hanya dapat mengubah/*edit* data

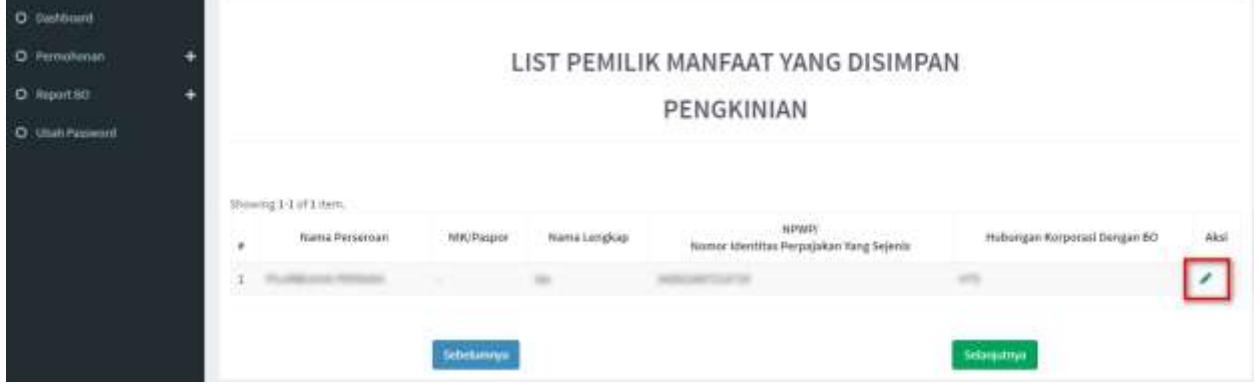

*Gambar 31 Pengkinian*

- 3. Pemohon dapat mengubah **Kriteria Pemilik Manfaat**
- 4. Klik tombol **Selanjutnya**

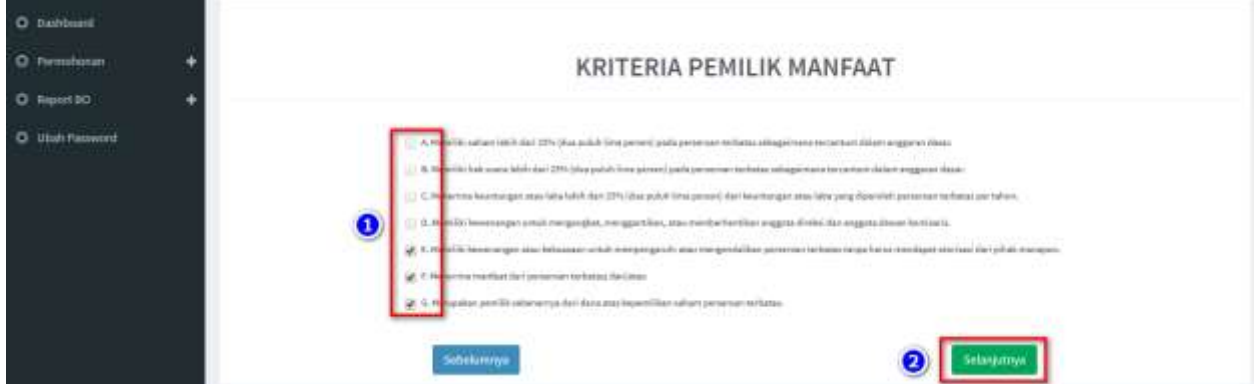

*Gambar 32 Kriteria Pemilik Manfaat*

Catatan:

- Pemilihan kriteria hanya bisa dipilih bersamaan sesuai dengan ayat 2 pada masing-masing pasal terkait kriteria pemilik manfaat korporasi pada Peraturan Presiden Nomor 13 Tahun 2018
- Contoh: pada kriteria pemilik manfaat PT, jika pemohon sudah memilih a/b/c/d atau bersamaan, maka tidak dapat lagi memilih kriteria lainnya. Begitu pula sebaliknya.
- 5. Pada halaman berikutnya, pemohon dapat merubah data **Identitas Pemilik Manfaat** yang diperlukan
	- Seluruh data dapat diubah, kecuali Nama, Tempat dan Tanggal Lahir

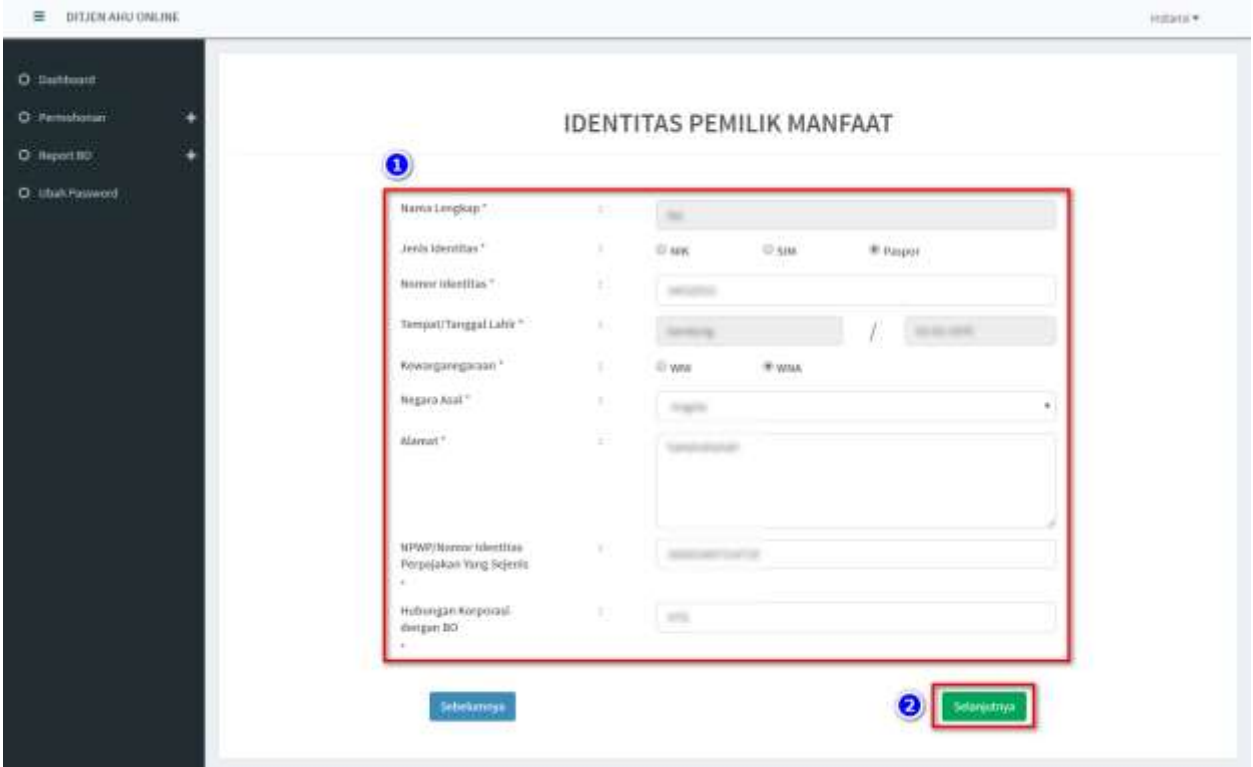

- Semua yang bertanda bintang (\*) wajib diisi/pilih

*Gambar 33 Identitas Pemilik Manfaat*

- 6. Klik tombol **Selanjutnya**
- 7. Muncul **Notifikasi** "**Data berhasil diubah"**

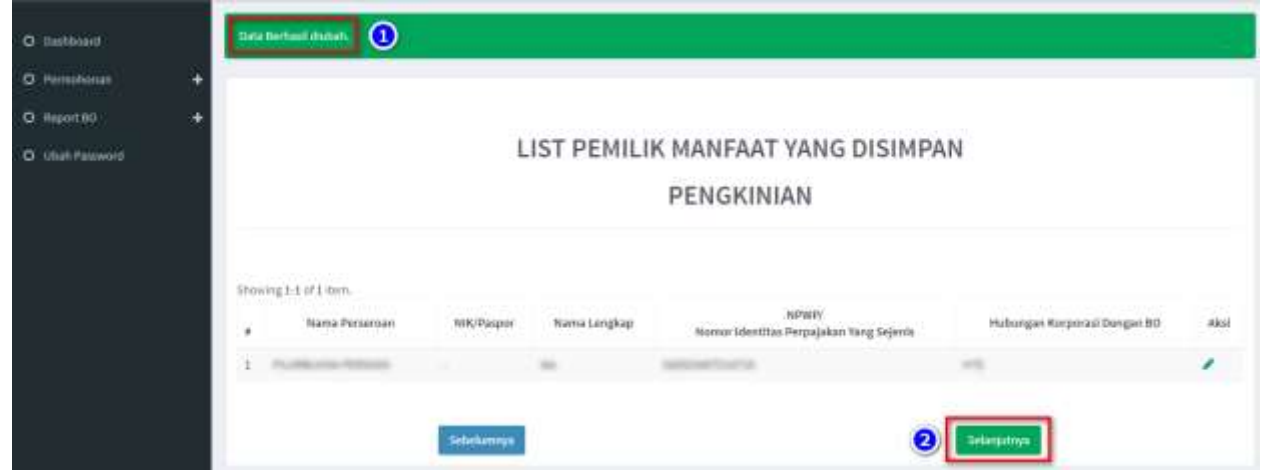

*Gambar 34 Notifikasi pada List Pemilik Manfaat transaksi Pengkinian*

- 8. Jika pengisian sudah sesuai klik tombol **Selanjutnya**
- 9. Aplikasi akan menampilkan laman Konfirmasi Data.
	- Pemohon dapat melakukan pengecekan ulang, jika masih terdapat kesalahan, bisa di perbaiki dengan klik tombol **Edit**

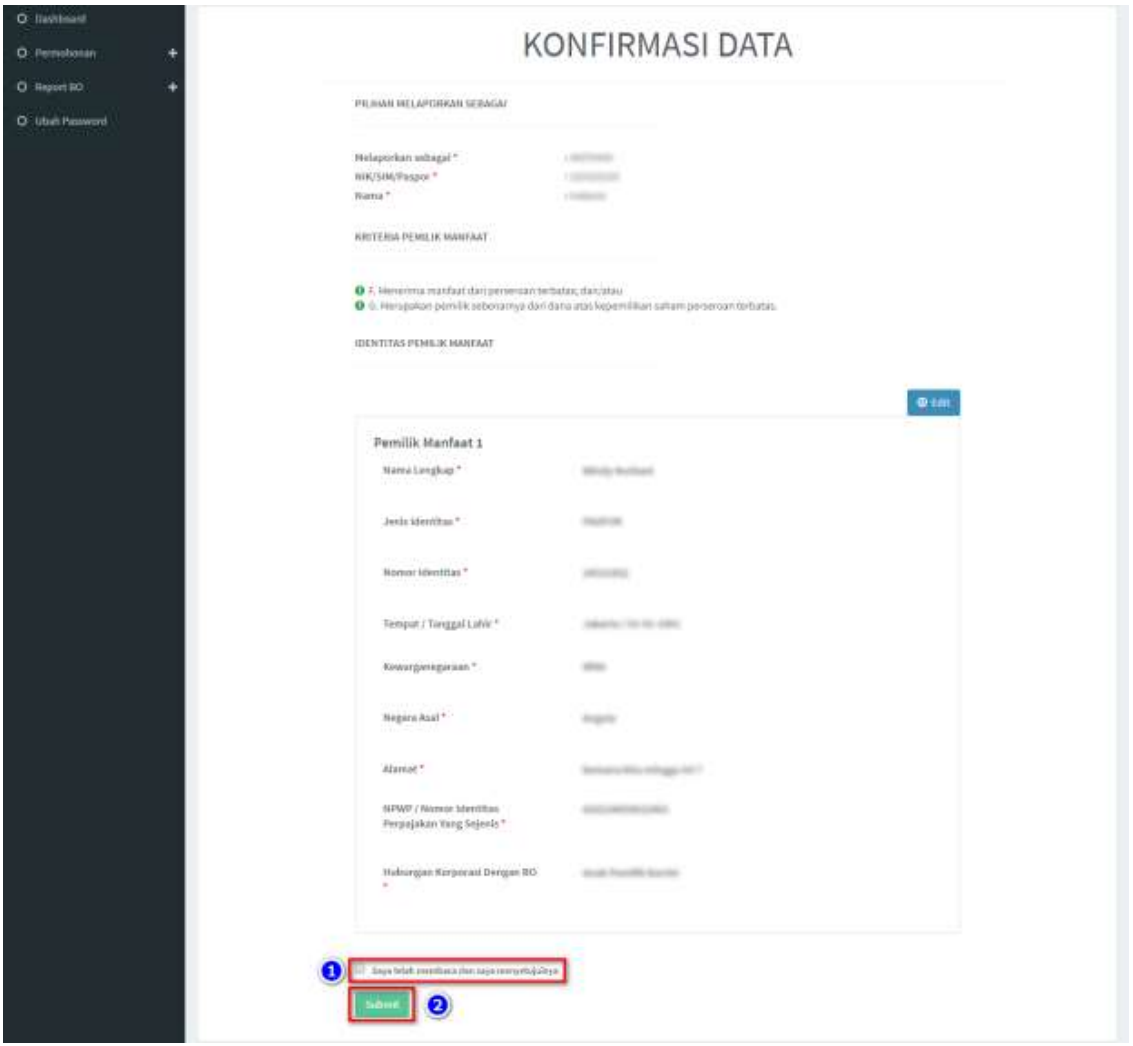

*Gambar 35 Konfirmasi Data*

- 10. Jika sudah yakin seluruh isian data telah sesuai**, Beri Centang** pada *disclaimer*
- 11. Klik tombol **Submit**

12. Muncul *Pop up* **Disclaimer**, klik tombol **Setuju**

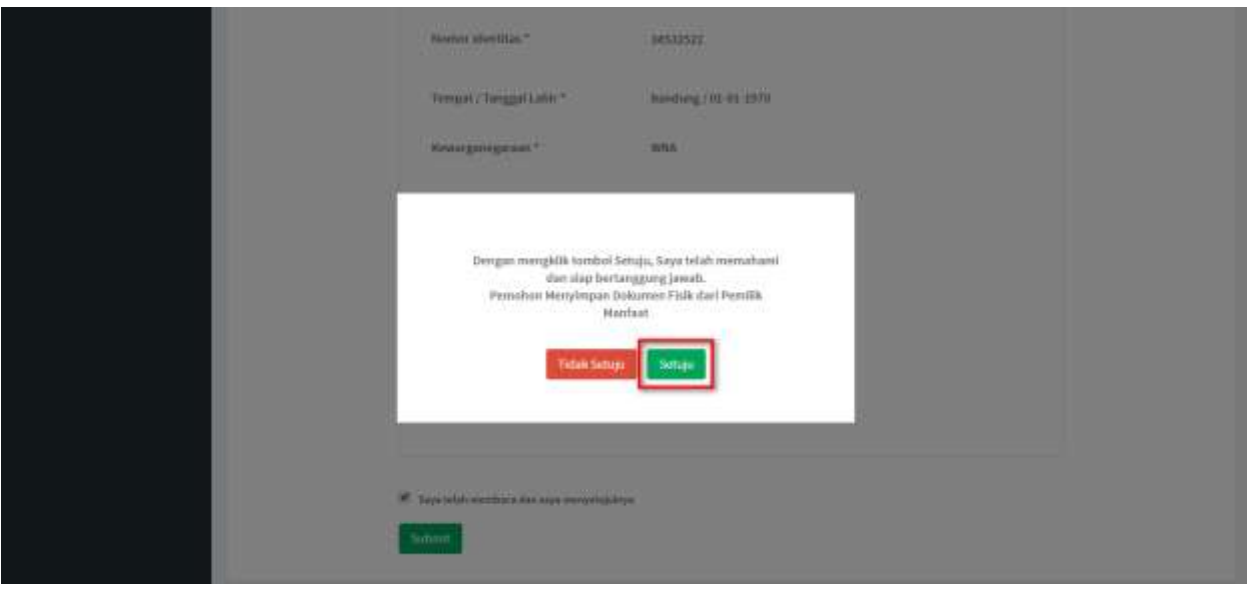

*Gambar 36 Pop up Disclaimer*

13. Setelah Permohonan Pengkinian berhasil dilakukan, data akan dapat dilihat pada Daftar Penyampaian Data

| C Staffur Perry ampstrart State<br>O Pennshonan |                          | <b>Q</b> Export to Excel                                                     |                                                            | LIST PENYAMPAIAN DATA BENEFICIAL OWNER |                |                                                    |               |
|-------------------------------------------------|--------------------------|------------------------------------------------------------------------------|------------------------------------------------------------|----------------------------------------|----------------|----------------------------------------------------|---------------|
|                                                 | No                       | Showing 1-9 of 9 dems.<br>Jerils Penyampalan Data<br>-PER Jerry Personspilan | Tanggal Heryampalan Data<br>×<br>$\boldsymbol{\mathsf{x}}$ | Jeris Korporasl<br>-PER Jensienhapp-   | Nama Kerpocasi | <b>Melaporkan Sebagai</b><br>-PAIn Tipe Pelab<br>٠ | Actions       |
|                                                 |                          | PELAPOISAN                                                                   | 16-07-2019                                                 | <b><i>PERKUMPULAN</i></b>              |                | KORPORASI                                          | $\mathcal{L}$ |
|                                                 |                          | PENDONIAN                                                                    | 10-07-2019                                                 | <b>PERIODI MPULAIN</b>                 |                | Pic                                                | ۰             |
|                                                 |                          | PELAPORAN                                                                    | 10-07-2019                                                 | KOPERASI                               | North Michigan | KORPORASI                                          | ٠             |
|                                                 | ä                        | PELAPORAN                                                                    | 10-07-2019                                                 | PERSEKUTUAN HONANDITER                 |                | KORPORASI                                          | ۰             |
|                                                 | $\overline{\phantom{a}}$ | PENDONIAN                                                                    | 10-07-2019                                                 | PERSEKUTUAN FIRIAN                     |                | KORPORASI                                          | ۰             |
|                                                 | ٠                        | PENDONIAN                                                                    | 10-07-2019                                                 | PERKUSPULAN                            | <b>SERVICE</b> | KORPORASI                                          | ۰             |

*Gambar 37 Daftar Penyampaian Data*

## 14. Serta pemohon akan menerima *e-mail* yang akan dikirimkan apabila transaki Pengkinian berhasil dilakukan

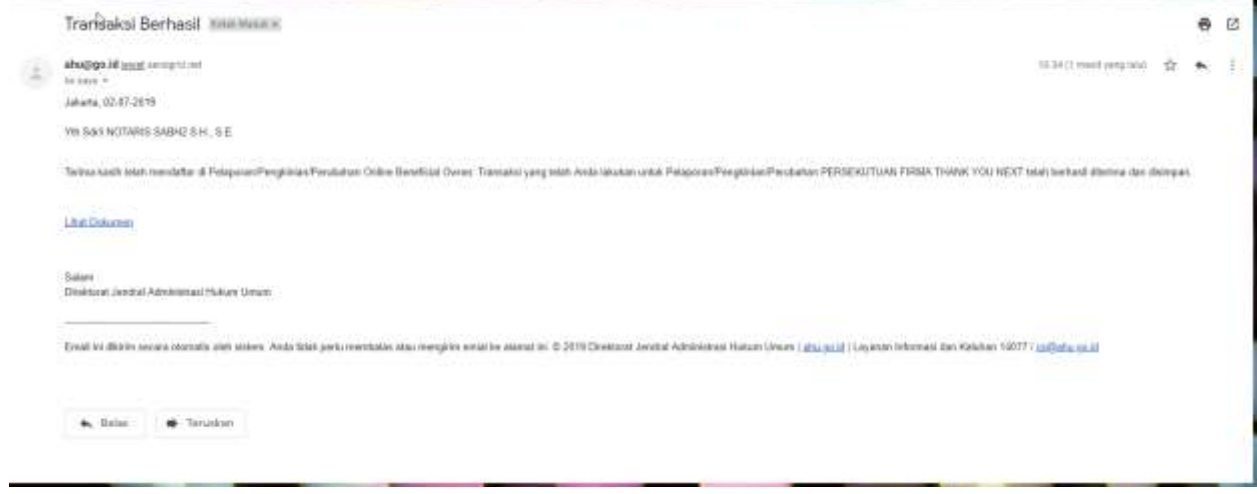

*Gambar 38 Transaki Pengkinian Berhasil*